## <sup>c</sup> Teach<sub>ime</sub> Biz

1

 $\overline{2}$ 

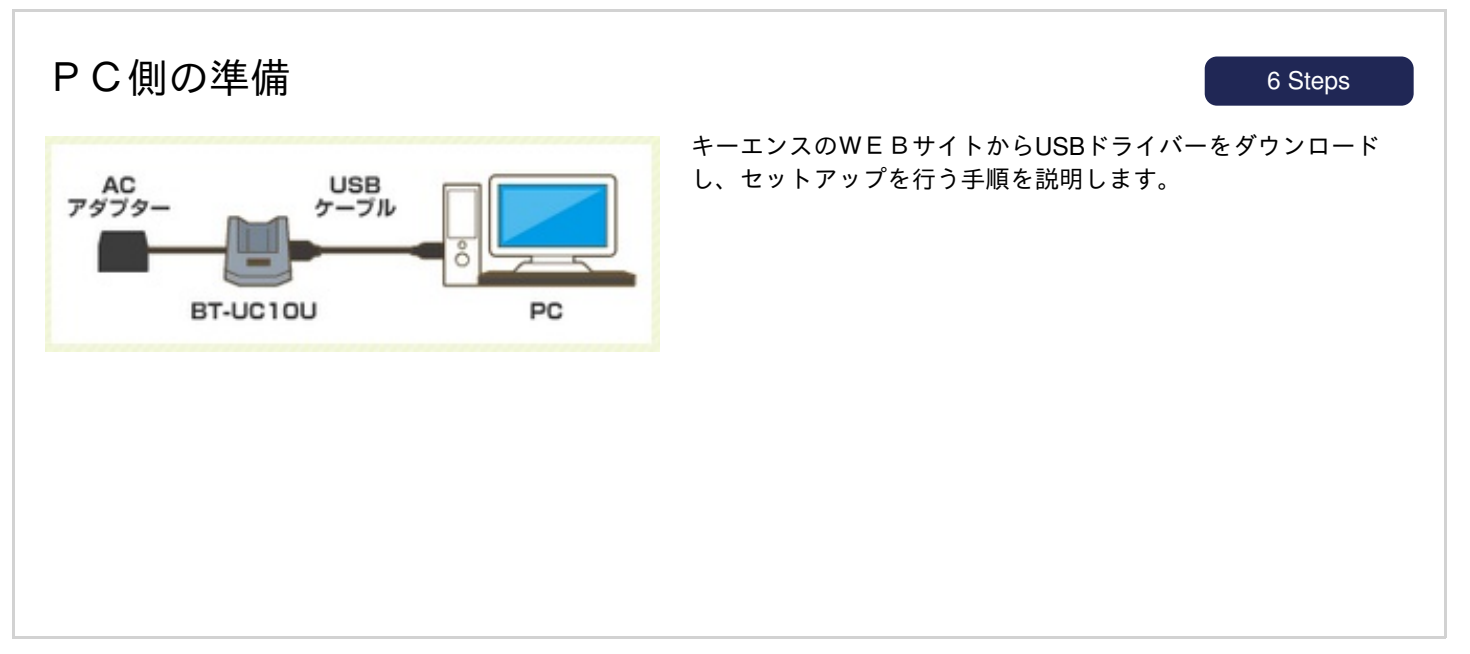

キーエンスのWEBサイトに接続し、 ハンディターミナルのUSB用ドライバーを ダウンロードします

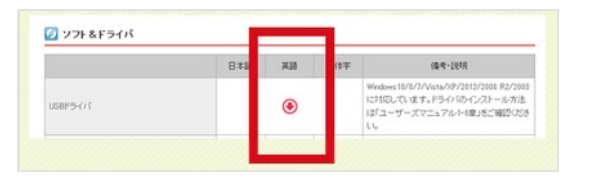

キーエンスのWEBサイト

(https://www.keyence.co.jp/support/handyterminal/btus/download/b t1000/#d04)

※会員登録が必要です ※キーエンスより商品ご案内の連絡が参ります

「 Installer」をダブルクリックして、 インストールをしてください

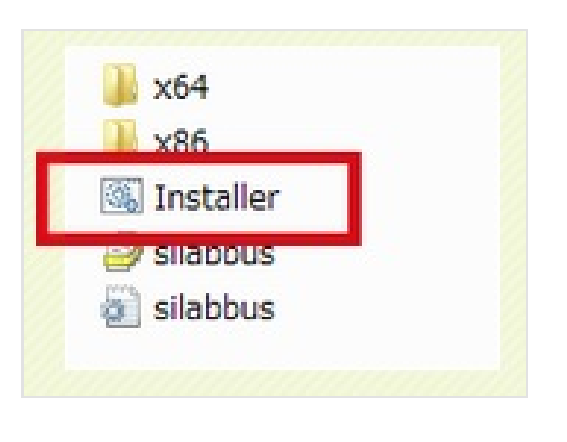

ドライバーを解凍すると 「 BT-UC10U UC30U Driver PC 101 A 」というフォルダが生成 されます。 フォルダ内の「 Installer」をダブルクリックして、インストールを してください ※上記のフォルダは必ずローカルフォルダに入れてください。

ネットワーク上では動作しません

# <sup>o</sup>Teach<sub>ime</sub> Biz

### PC側の準備 6 Steps

3

4

5

パソコンと接続をします

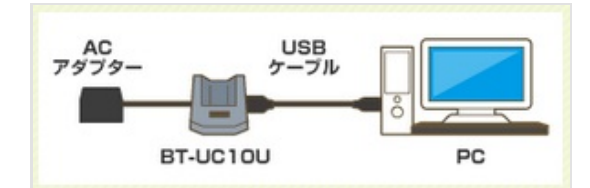

BT-UC10UとACアダプターをつなぎ、USBケーブルでBT-UC10Uと PC本体をつなぎます

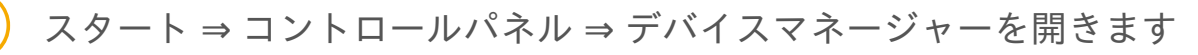

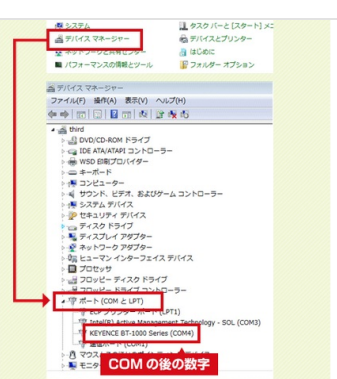

※画像はWindows7での画面です ポート(COMとLPT)にて、 「KEYENCE BT-1000series(COM●)」の「●」が 何番かを確認します。この数字は、後程使います

「 CountSystem 」をダウンロードします

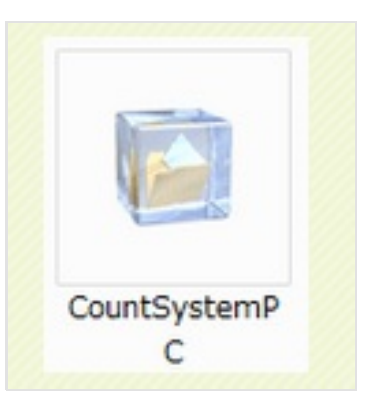

商品発送完了後にカウントシステムのダウンロードURLをメール でお送りします。URLにアクセスしていただき、ダウンロードを お願いします。

### PC側の準備 6 Steps

6 ZIPファイルを、解凍ソフトで解凍していただくと、 下記の「 CountSystem 」 プログラムが表示されます

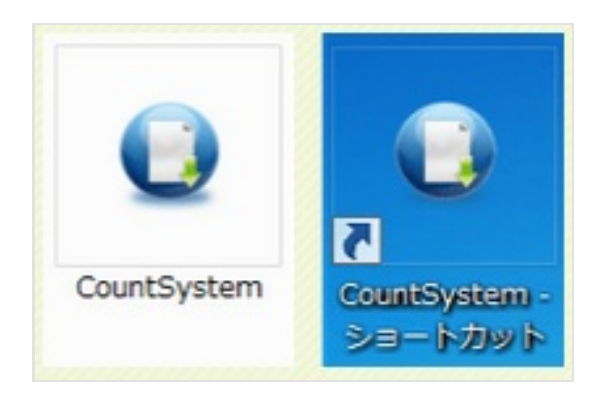

デスクトップなどにショートカットを作るとより便利にご利用いた だけます。

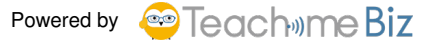